Pour réaliser un effet dessin au crayon

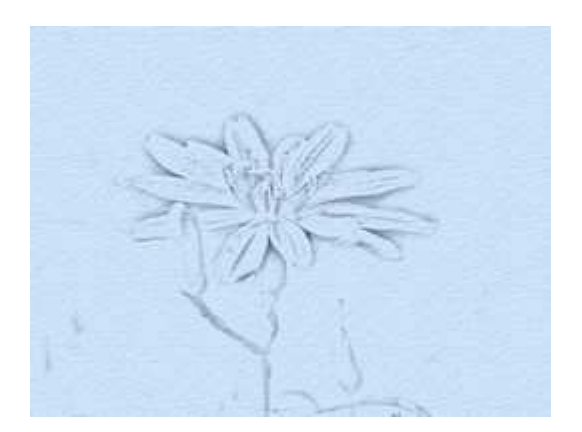

Un grand merci à Pascal et à Sylvey pour leurs conseils avisés dans la réalisation de ce tutoriel.

Matériel:

## **-PhotoFiltre Studio. -la photo**

#### **Etape 1**

-Ouvrir la photo dans PhotoFiltre Studio. -Désaturer, pour cela, cliquer sur l'icône:

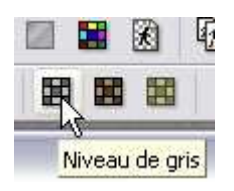

-Clic droit sur la vignette du fond ==>> dupliquer

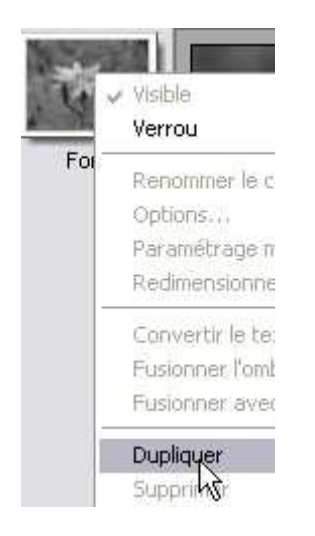

Sur ce calque 1: -Clic gauche, régler l'opacité à 50%. -Menu réglage ==>> négatif.

Dans la colonne des vignettes, sélectionner le fond. -Menu calque ==>> nouveau ==>> couleur, avec les réglages suivants:

# **-Opacité = 10 -Couleur = Blanc -Case inversé décochée**

Maintenant, sélectionner la vignette du calque 1. -Menu calque ==>> nouveau ==>> couleur, avec les réglages suivants:

```
-Opacité = 100 
-Couleur = Noir 
-Case inversé cochée
```
Tout devient blanc, et on obtient:

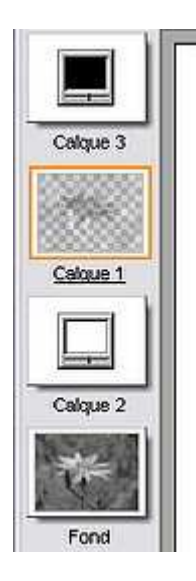

### **Etape 2**

Se positionner à nouveau sur la vignette du calque 1 . -Menu filtre ==>> Effet d'optique ==>> Flou gaussien; rayon: 9 pixels. Et là comme par magie, le dessin apparaît:

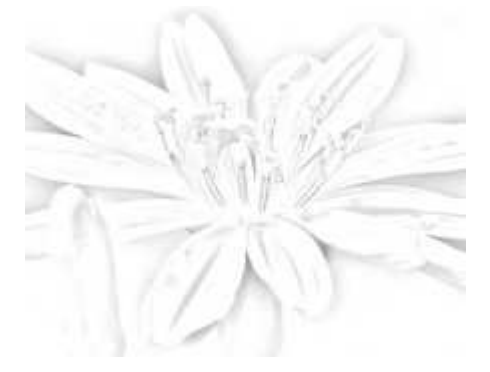

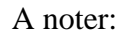

**Le rayon choisi pour le flou gaussien peut être modifié en fonction de l'effet recherché, et de la taille de l'image: plus l'image est grande, plus le rayon à appliquer doit être élevé.** 

**Suivez le lien si votre intention est de réaliser un effet aquarelle.** 

## **Par contre continuez le tuto si vous voulez un effet crayonné.**

### **Etape3**

-Menu calque ==>> fusionner tous les calques visibles. -Renforcer un peu l'effet en cliquant plusieurs fois sur la touche: gamma-

## **Si l'image est petite ou moyenne, appliquer 3 ou 4 fois, augmenter ce nombre si l'image est grande, jusqu'à 8 ou 9 fois si nécessaire.**

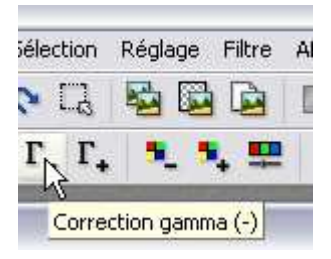

### **Etape 4**

-Menu filtre ==>> texture ==>> craquelure. -Menu édition ==>> atténuer craquelure: opacité 30%. -Menu calque  $==$  nouveau  $==$ > couleur Choisir une teinte pastel, dans ce cas le bleu, et réduire l'opacité à 30%. -Clic droit sur le calque "couleur" ==>> fusionner avec le calque inférieur. Eventuellement accentuer les traits en cliquant 2 fois sur la touche gamma-

# **Variante proposée par Sylvey:**

Remplacer L'étape 2 par:

# **Variante de l'étape 2**

-Couleur de premier plan: rouge foncé ou marron foncé.

-Couleur d'arrière plan : blanc.

-Menu filtre ==>> divers ==>> masque radial.

-Atténuer si nécessaire: menu édition ==>> atténuer masque radial

puis revenir à L'étape 3

Vous trouverez des exemples de réalisations sur le site de Sylvey, ici et là.

A voir aussi les effets encre et encre couleur sur le site de magally, à cette page.

Auteur tuto : graphofil